# **Replace Additional Memory Card on N9K-C93180YC-FX3S**

## **Contents**

**[Introduction](#page-0-0) [Prerequisites](#page-0-1) [Requirements](#page-0-2)** [Components Used](#page-0-3) **[Background Information](#page-0-4) [Additional Memory Support Models](#page-1-0) [Confirm the Additional Memory Card](#page-1-1) [Replace the Additional Memory Card](#page-2-0) [Related Information](#page-3-0)**

## <span id="page-0-0"></span>**Introduction**

This document describes the steps to replacing an additional memory card on N9K-C93180YC-FX3S.

# <span id="page-0-1"></span>**Prerequisites**

#### <span id="page-0-2"></span>**Requirements**

Cisco recommends that you have knowledge of this topic:

• N9K-C93180YC-FX3S

#### <span id="page-0-3"></span>**Components Used**

The information in this document is based on these software and hardware versions:

- N9K-C93180YC-FX3S
- Field Replacement Unit (FRU)

The information in this document was created from the devices in a specific lab environment. All of the devices used in this document started with a cleared (default) configuration. If your network is live, ensure that you understand the potential impact of any command.

## <span id="page-0-4"></span>**Background Information**

For some Nexus 9300 Series Switches, adding additional memory card is supported. The additional memory card is a Field Replacement Unit (FRU), it is treated as an independent part when processing RMA. The additional memory card must be removed from the old chassis to the new chassis during the chassis replacement. Similarly, you need to replace it if it is judged as a hardware failure and RMAed. As an example, this document introduces the steps of replacing additional memory card on N9K-C93180YC-FX3S.

#### <span id="page-1-0"></span>**Additional Memory Support Models**

Updated on Jan 2022. For the latest information, please refer the link in Reference section.

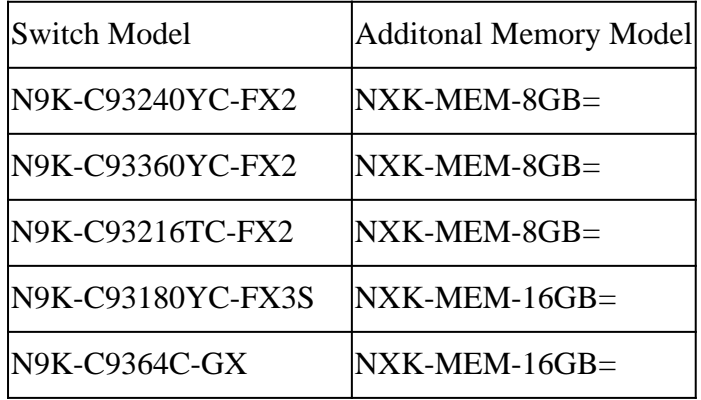

#### <span id="page-1-1"></span>**Confirm the Additional Memory Card**

As the default memory is 16GB for listed switches, the output of the **show version** command can help to identify the presence of the additional memory.

```
switch # show version
<snip>
Hardware
  cisco Nexus9000 C93180YC-FX3S Chassis
  Intel(R) Xeon(R) CPU D-1526 @ 1.80GHz with 32827152 kB of memory. <<<<<<<<<<<<
  Processor Board ID FDO25020SQW
<snip>
```
Also, if you enter the bash mode, you can get more detail information about the memory card.

If the **Size, Part Number** is displayed in the Memory Device section, it means the memory card is there.

```
switch# conf t
switch(config)# feature bash-shell
switch(config)# run bash sudo su
bash-4.3# dmidecode
<snip>Handle 0x0049, DMI type 17, 40 bytes
Memory Device
         Array Handle: 0x0047
         Error Information Handle: Not Provided
         Total Width: 72 bits
         Data Width: 72 bits
         Size: 16384 MB
         Form Factor: DIMM
```
 Set: None Locator: DIMM\_A1 Bank Locator: NODE 1 Type: < OUT OF SPEC> Type Detail: Synchronous Registered (Buffered) Speed: 2667 MHz Manufacturer: Hynix Semiconductor Serial Number: 34F26686 Asset Tag: DIMM\_A1\_AssetTag Part Number: HMA82GR7CJR8N-VK Rank: 2 Configured Clock Speed: 2133 MHz Minimum voltage: Unknown Maximum voltage: Unknown Configured voltage: 0.003 V  $<$ snip $>$ Handle 0x004C, DMI type 17, 40 bytes Memory Device Array Handle: 0x0047 Error Information Handle: Not Provided Total Width: 72 bits Data Width: 72 bits Size: 16384 MB Form Factor: DIMM Set: None Locator: DIMM\_B1 Bank Locator: NODE 1 Type: < OUT OF SPEC> Type Detail: Synchronous Registered (Buffered) Speed: 2667 MHz Manufacturer: Hynix Semiconductor Serial Number: 53E1BC40 Asset Tag: DIMM\_B1\_AssetTag Part Number: HMA82GR7CJR8N-VK Rank: 2 Configured Clock Speed: 2133 MHz Minimum voltage: Unknown Maximum voltage: Unknown Configured voltage: 0.003 V

#### <span id="page-2-0"></span>**Replace the Additional Memory Card**

- 1. Ensure that the power to the switch has been turned off and the cable has been removed.
- 2. Remove the screws and the panel.
- 3. Pull the latches on both ends of the left slot to remove the memory card.
- 4. Remove the screws and the panel of the new switch.
- 5. Insert the memory card into the left slot of the new switch.
- 6. Replace the panel and secure it with the screws.

# <span id="page-3-0"></span>**Related Information**

- [Adding an 8 or 16 Gigabit DIMM to a Cisco Nexus 9000 Series Switch](https://www.cisco.com/c/en/us/td/docs/switches/datacenter/nexus9000/hw/memory_upgrade/8_and_16G_Memory_Upgrade.html)
- [Cisco Technical Support & Downloads](https://www.cisco.com/c/en/us/support/index.html?referring_site=bodynav)